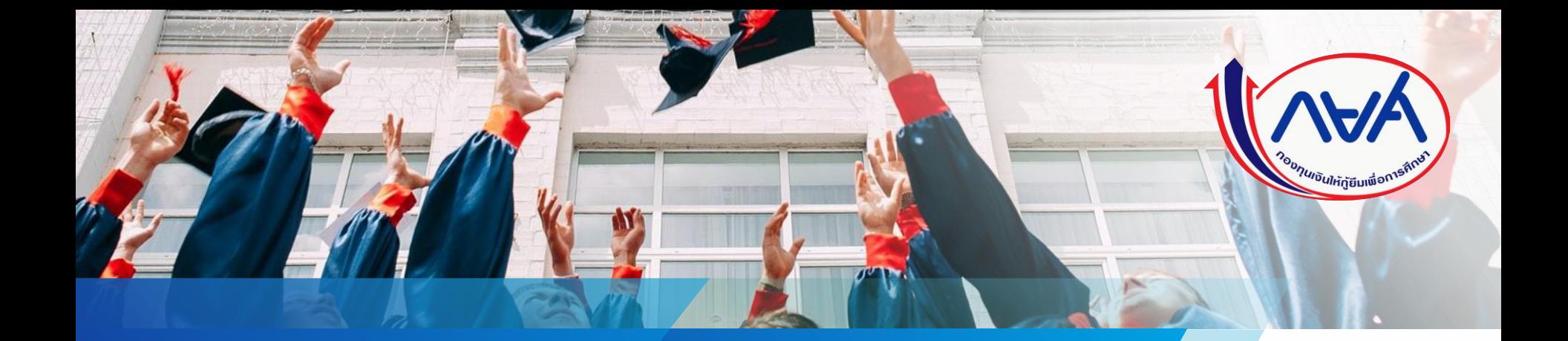

## คู่มือปรับปรุงข้อมูลหลักสูตรกลาง **ส ำหรับสถำนศึกษำ**

Version 1.0

# โดย กองทุนเงินให้กู้ยืมเพื่อการศึกษา

## **กำรปรับปรุงข้อมูลหลักสูตรกลำง**

## **ด ำเนินกำรโดยใช้รหัสผู้ตรวจสอบรำยกำร (Checker)**

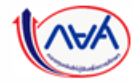

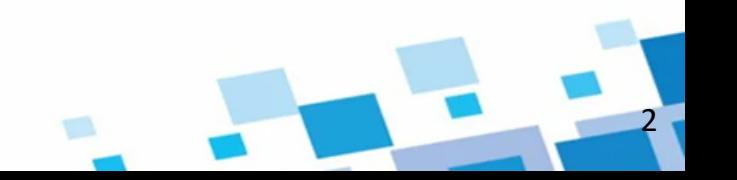

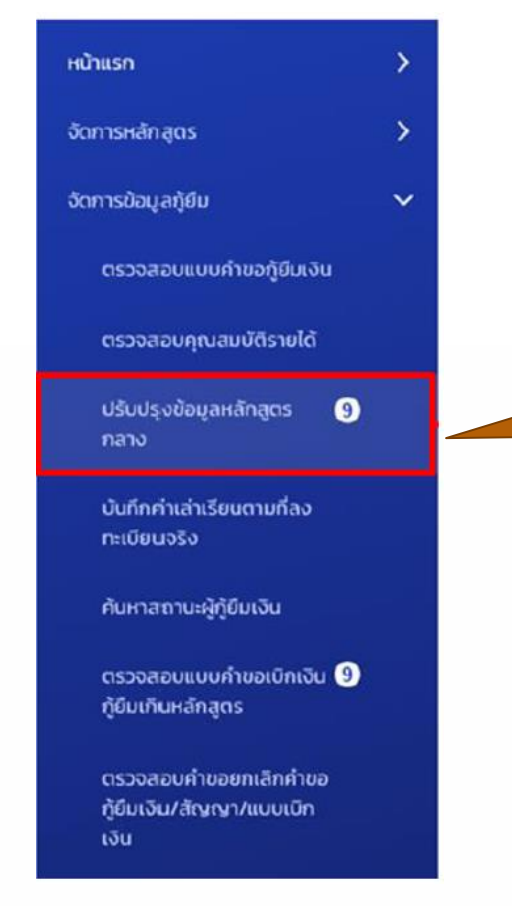

เข้าสู่ระบบโดยสิทธิ์ผู้ตรวจสอบรายการ (Checker) และเลือกเมนูปรับปรุงข้อมูลหลักสูตรกลาง ด้านซ้าย ระบบจะแสดงงานคงค้างที่ยังไม่ได้ปรับปรุง โดยแสดงจาก balloon

3

ระบบแสดงรายละเอียดข้อมูล ที่ต้องดำเนินการ

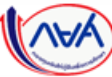

สถานศึกษาทำการเลือกค้นหา โดยให้ค้นหาจากปีการศึกษาที่เริ่มกู้ยืมเงิน โดยจะ Default ปีการศึกษาที่เริ่มกู้ยืมมาให้ (Current Year) และบังคับให้เลือก หลักสูตรกลาง

4

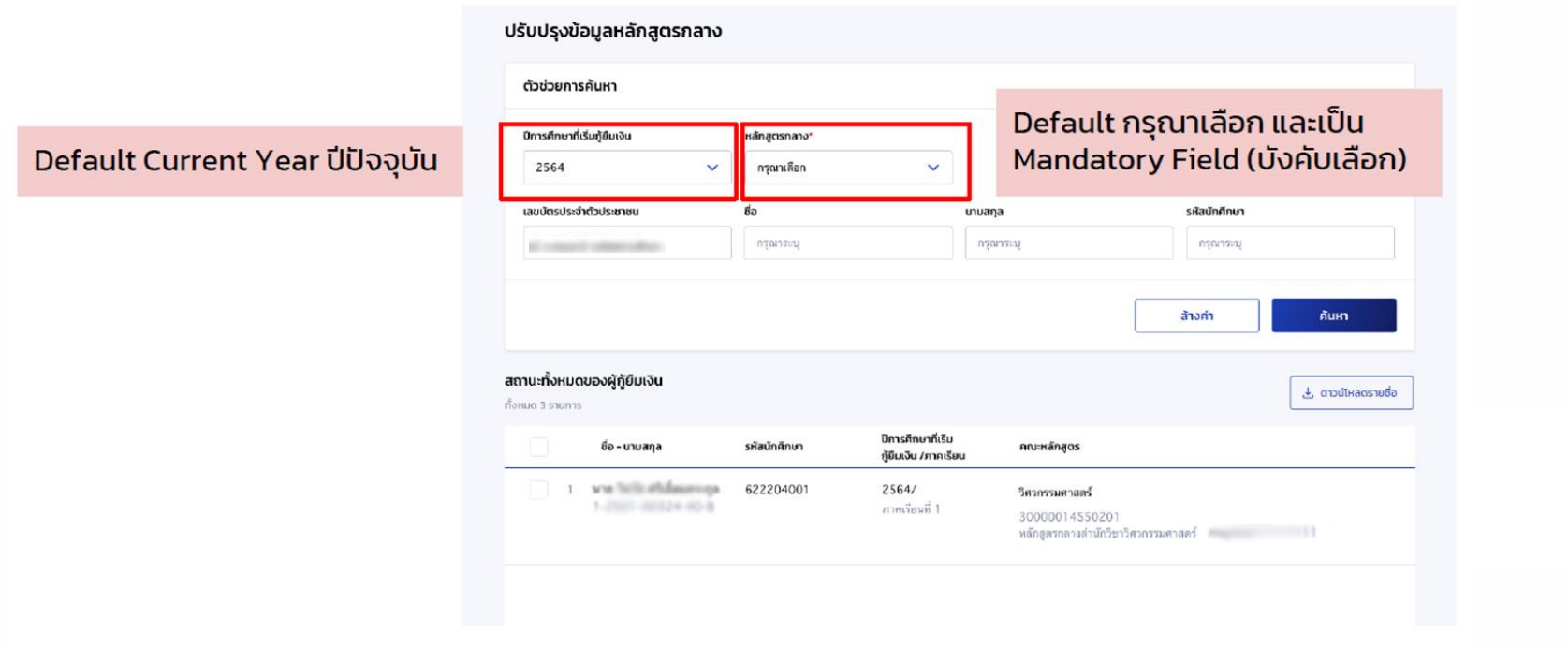

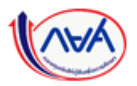

#### หากไม่เลือกหลักสูตรกลาง และทำการกดปุ่มค้นหา ระบบจะแสดง highlight บนหน้าจอ

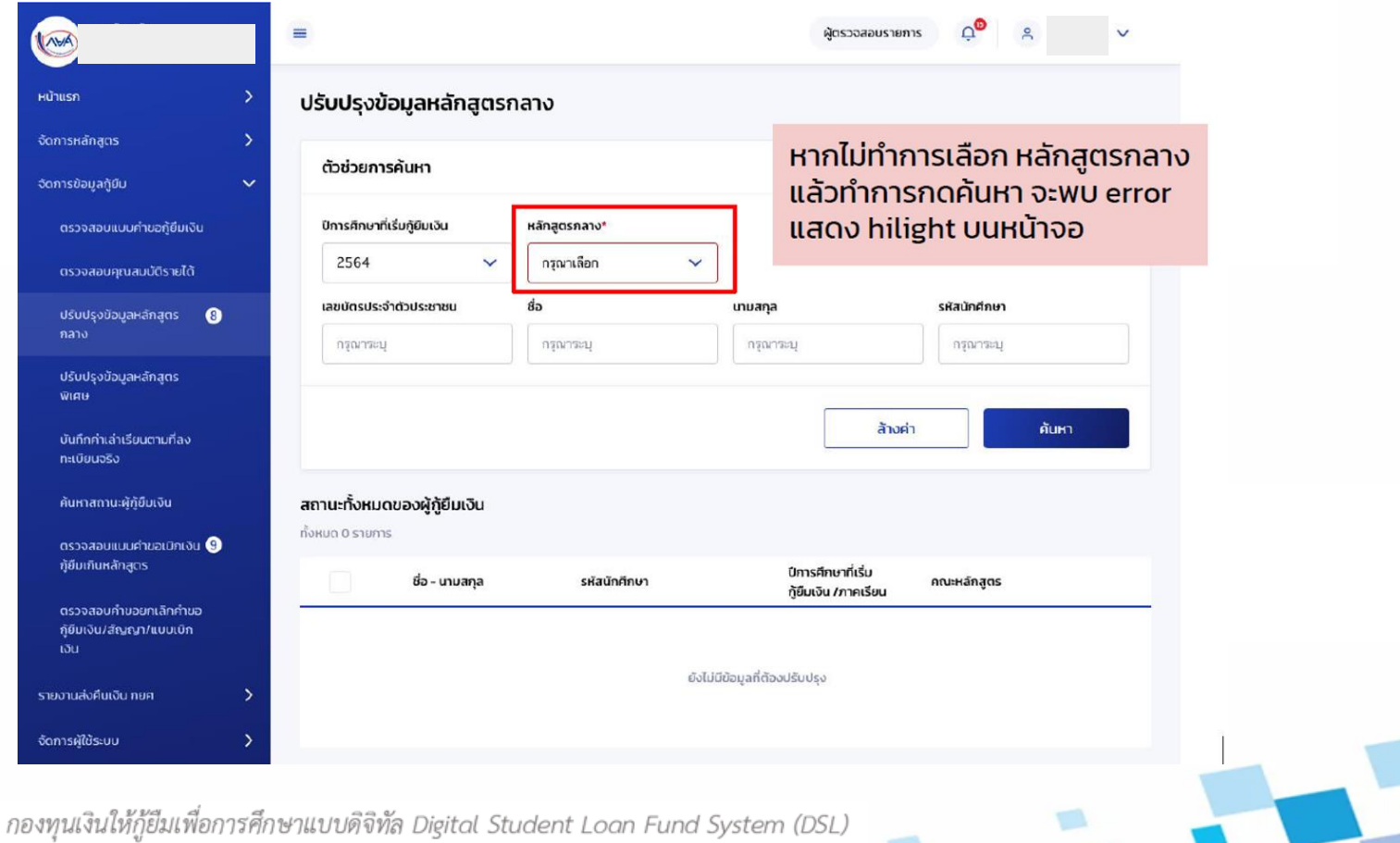

#### กรณีค้นหาด้วย <u><mark>เลขบัตรประจำตัวประชาชน</mark></u>

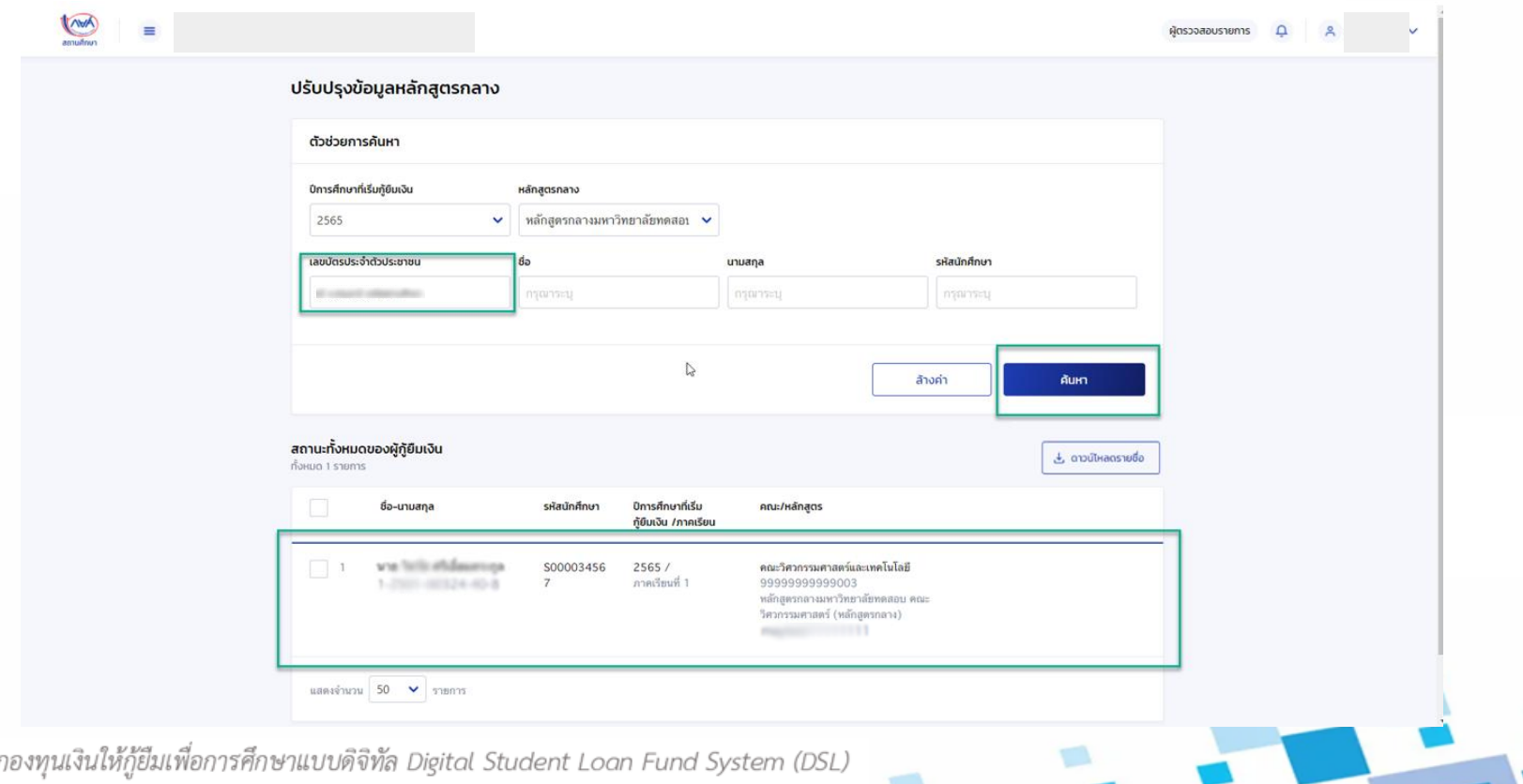

#### กรณีค้นหาด้วย **ชื่อ**

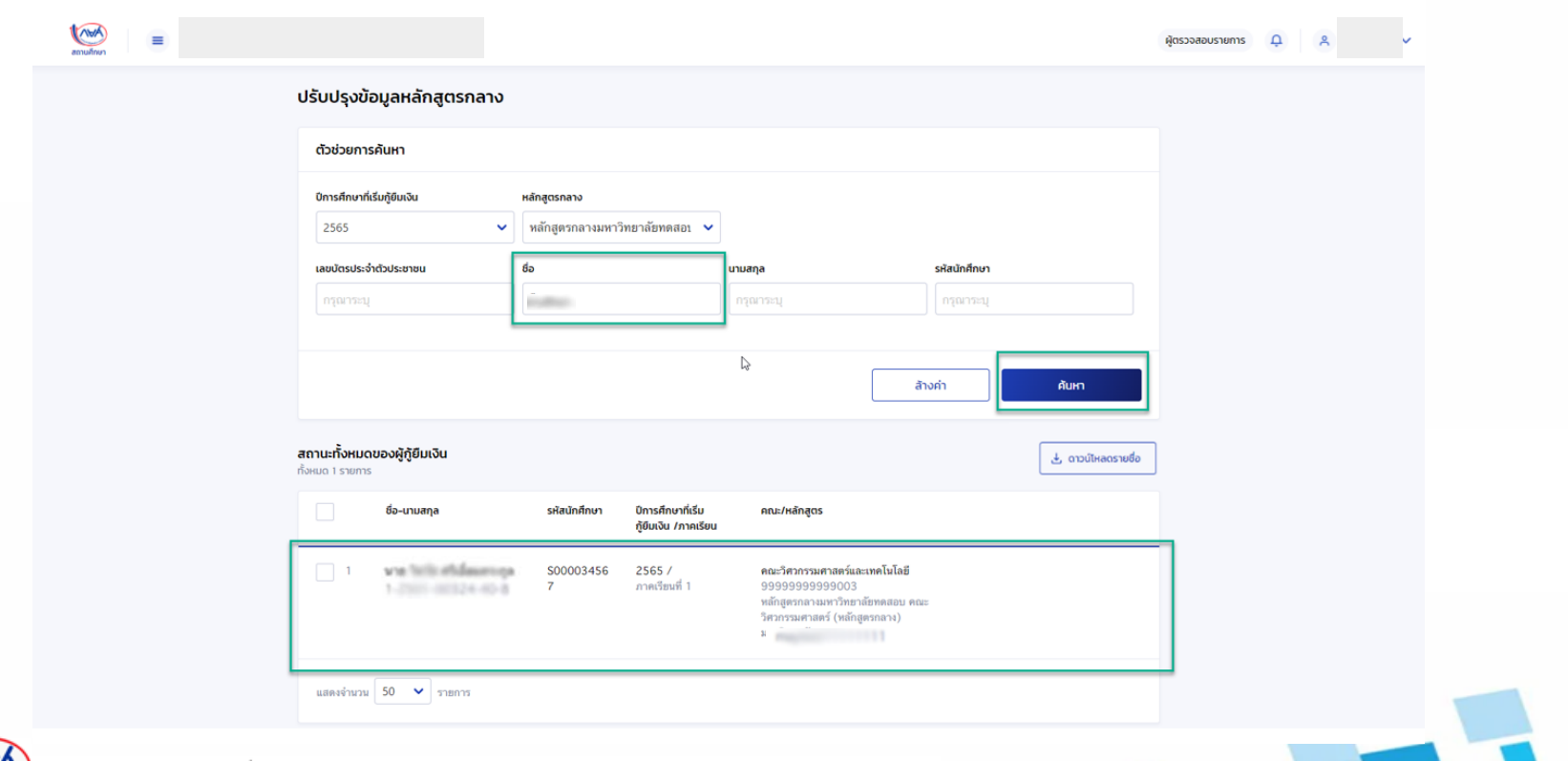

7

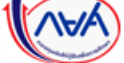

#### กรณีค้นหาด้วย **นำมสกุล**

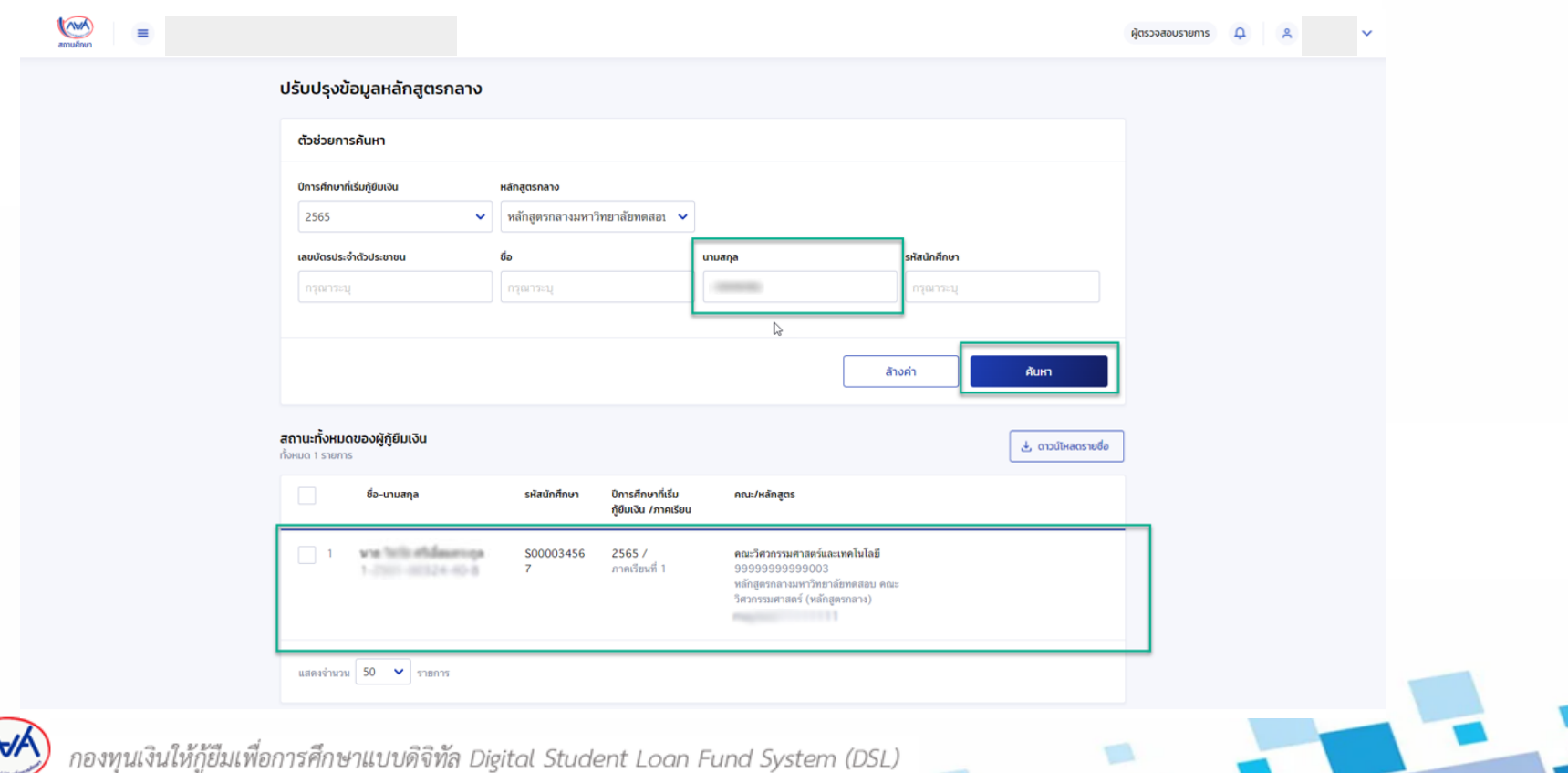

#### กรณีค้นหาด้วย **รหัสนักศึกษำ**

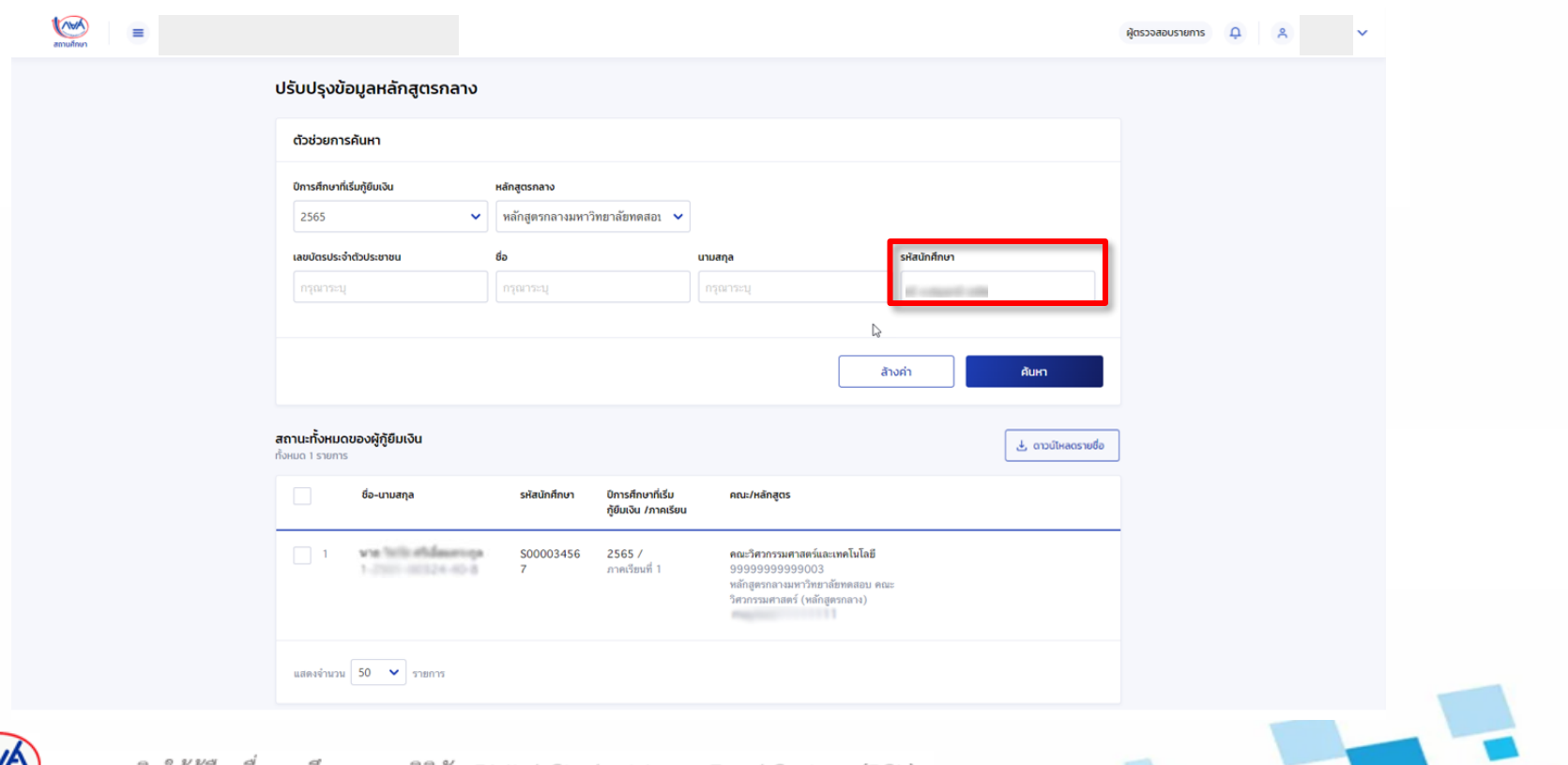

9

#### กรณีค้นหาด้วย **เลขบัตรประจ ำตัวประชำชน ชื่อ นำมสกุล และรหัสนักศึกษำ**

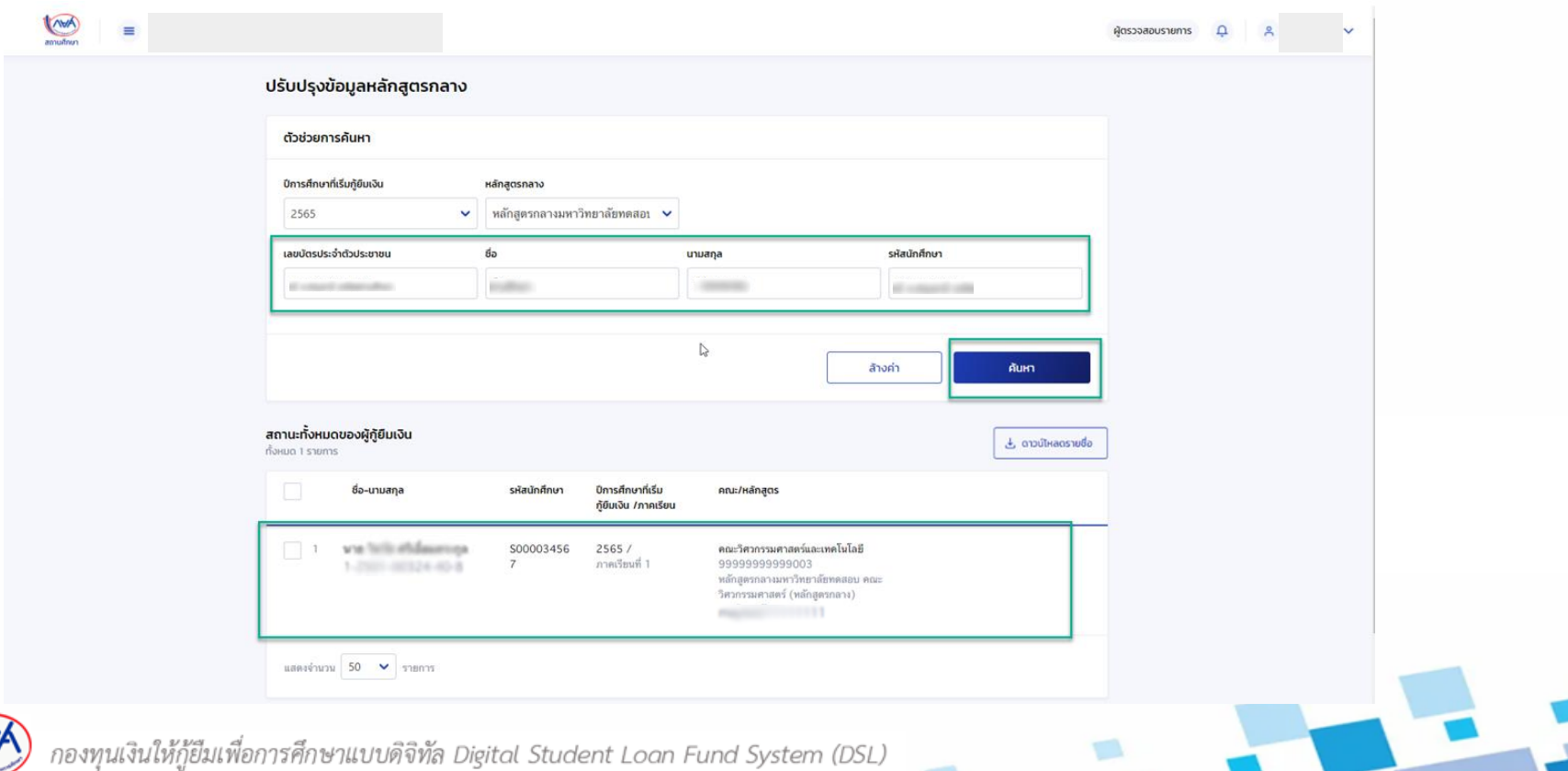

### กรณีค้นหาด้วย **ชื่อ นำมสกุล**

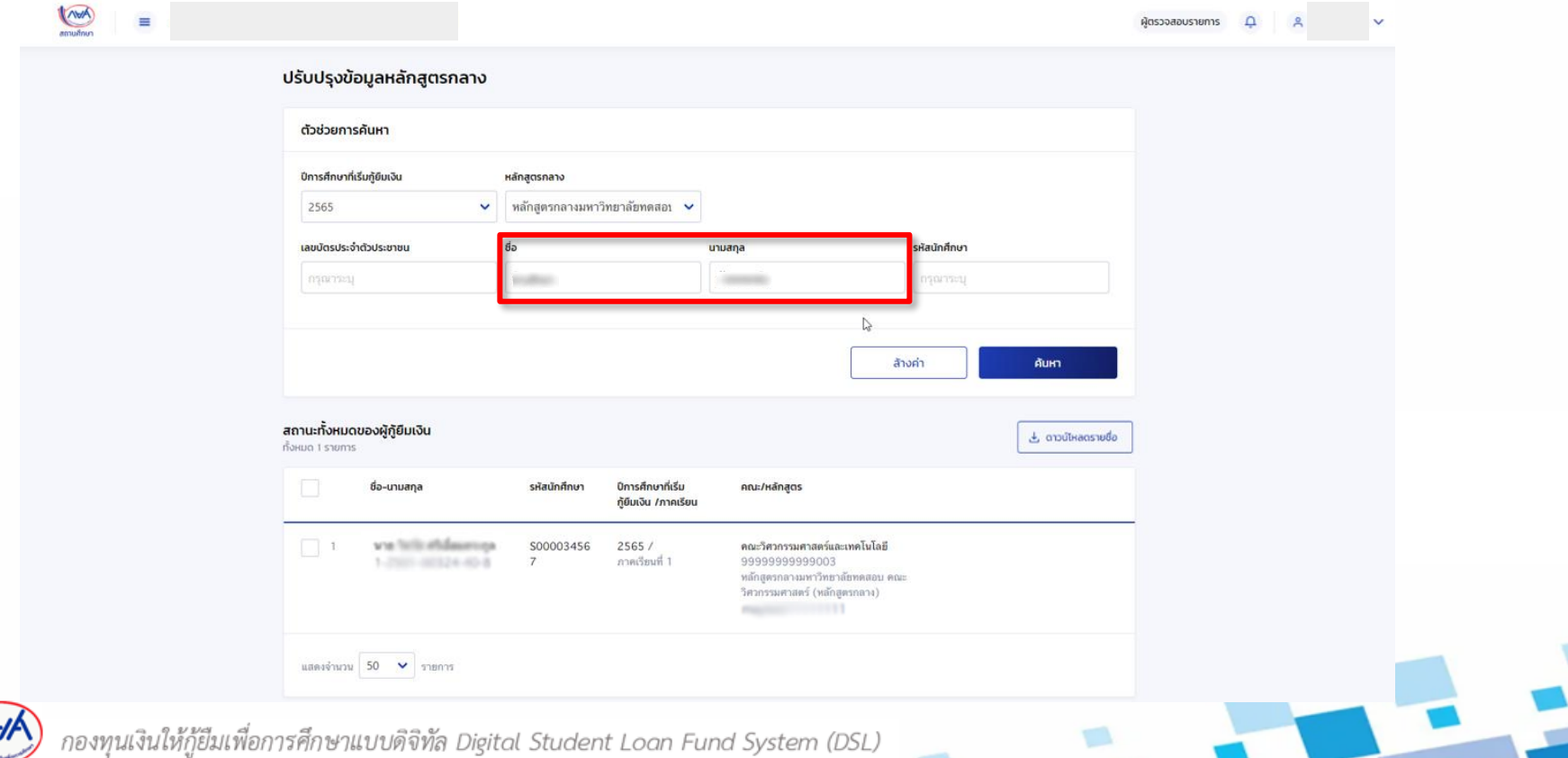

#### สามารถดาวน์โหลดรายงานออกมาเป็น Excel File จากปุ่มดาวน์โหลดรายชื่อ

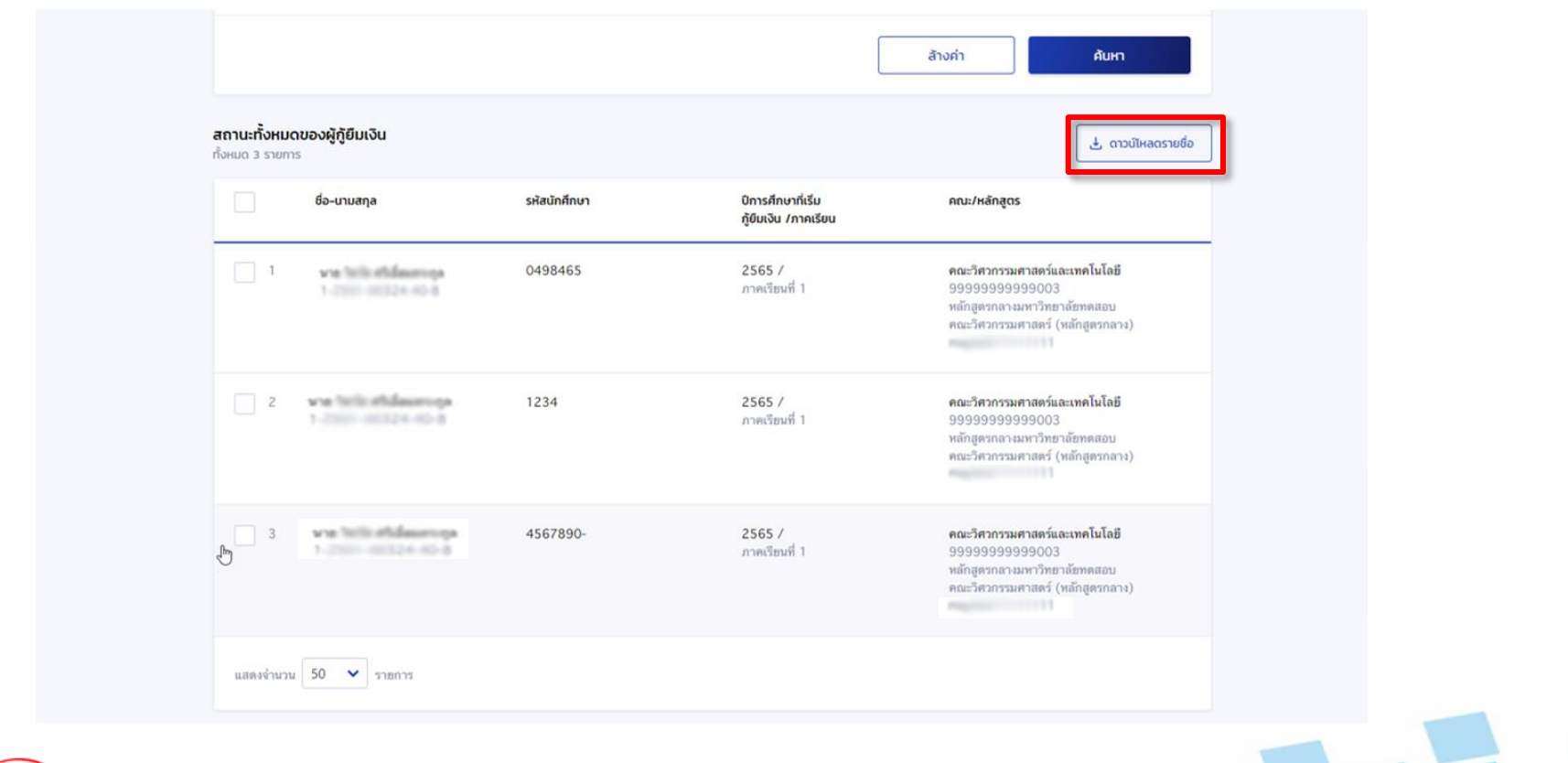

12

₩

## เมื่อเปิดไฟล์ excel ขึ้นมา จะพบข้อมูลที่ดาวน์โหลดมาจากหน้าจอทั้งหมดทุกรายการ

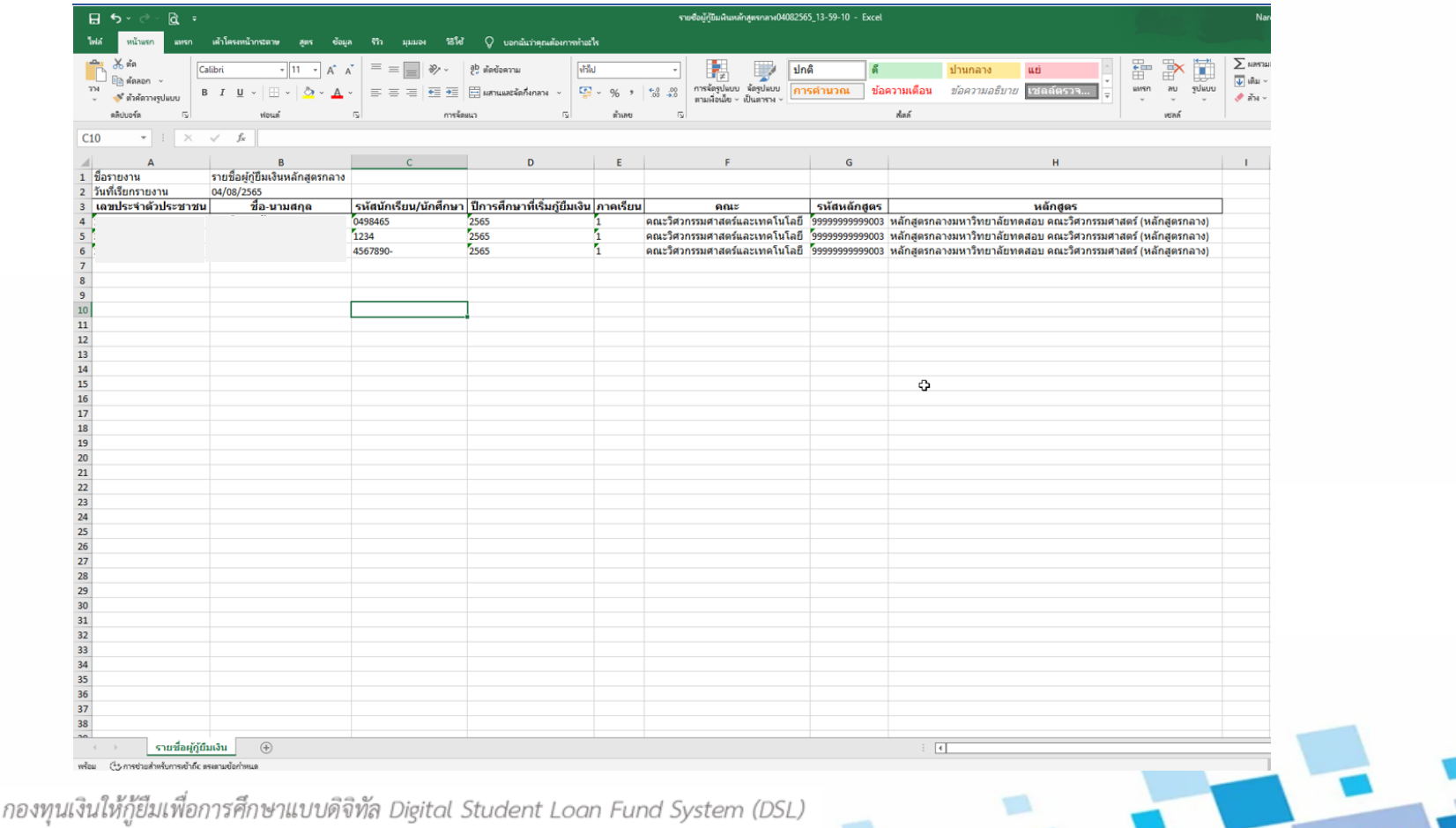

13.

#### กรณีค้นหาแล้วพบหลายรายการ สามารถเลือกทีละรายการ หรือเลือกรายการท้ังหมดได้โดยหากเลือกหลายรายการ ้ จะเลือกได้ไม่เกิน 100 รายการ ต่อการทำรายการ 1 ครั้ง

้สามารถเลือกทำรายการที่ละรายการ หรือเลือกทำ ้รายการทั้งหมดได้ โดยหากทำทั้งหมดจะได้ไม่เกิน 100 รายการต่อ 1 ครั้ง

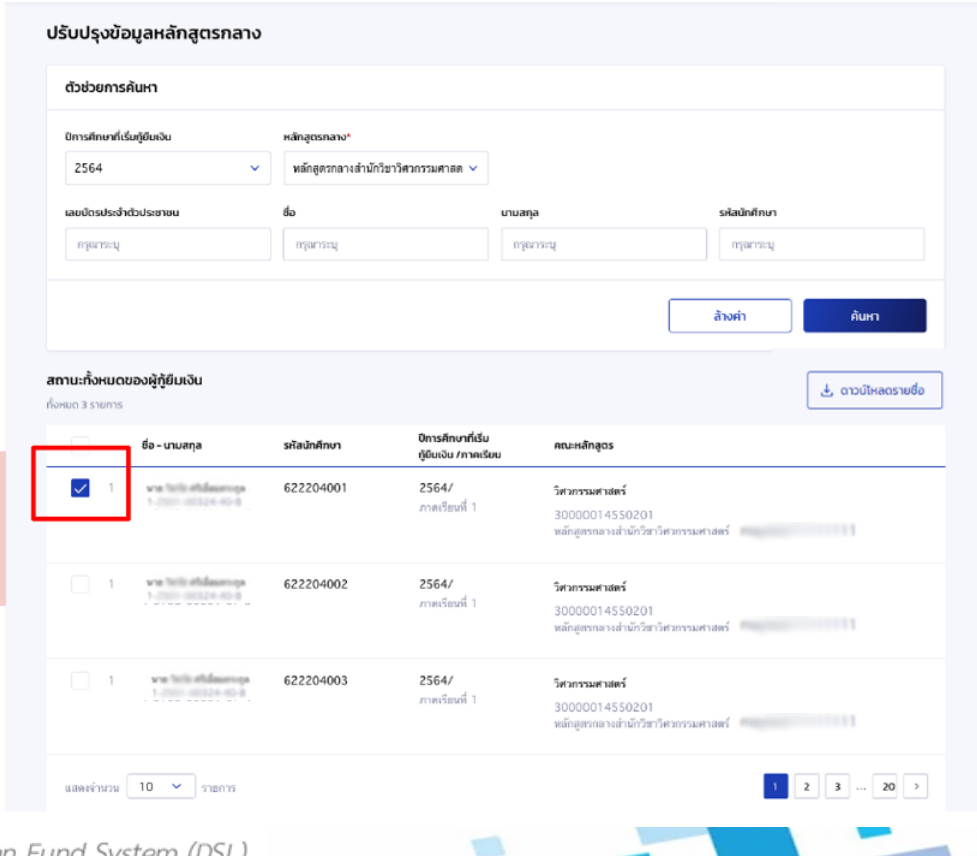

14

กรณีหากเลือกหลักสูตรกลางเหมือนเดิม ปุ่มการยืนยันจะถูกปิดไว้(Disabled) โดย drop down list หลักสูตรที่เลือกได้ก็ จะอยู่ภายใต้คณะ ของหลักสูตรกลางน้ันๆ

กรณีเลือกด ำเนินกำรทีละหลำยๆ คน ซึ่งทุกคนก็จะถูกปรับปรุงเป็นหลักสูตรใหม่ ตำม List รำยกำรที่เลือก โดยจะสำมำรถ ปรับปรุงได้แค่หลักสูตรเท่ำนัน้

กรณีหากเลือกเป็นหลักสูตรกลางเหมือนเดิม ปุ่มบันทึกจะเป็น disabled

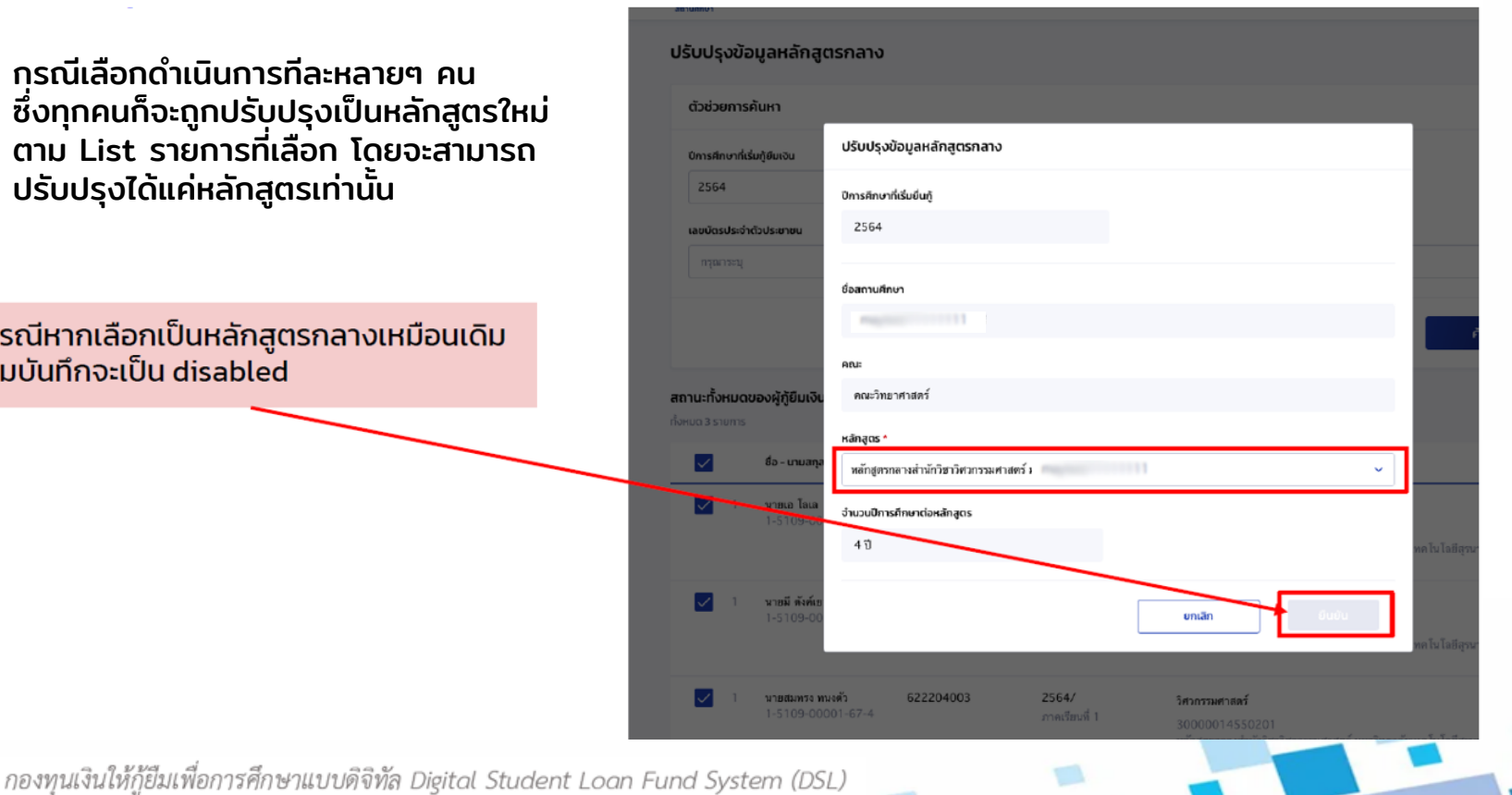

หากเลือกหลักสูตรถูกต้องระบบจะแสดง Popup หน้าจอยืนยันการปรับปรุงข้อมูลหลักสูตรกลาง

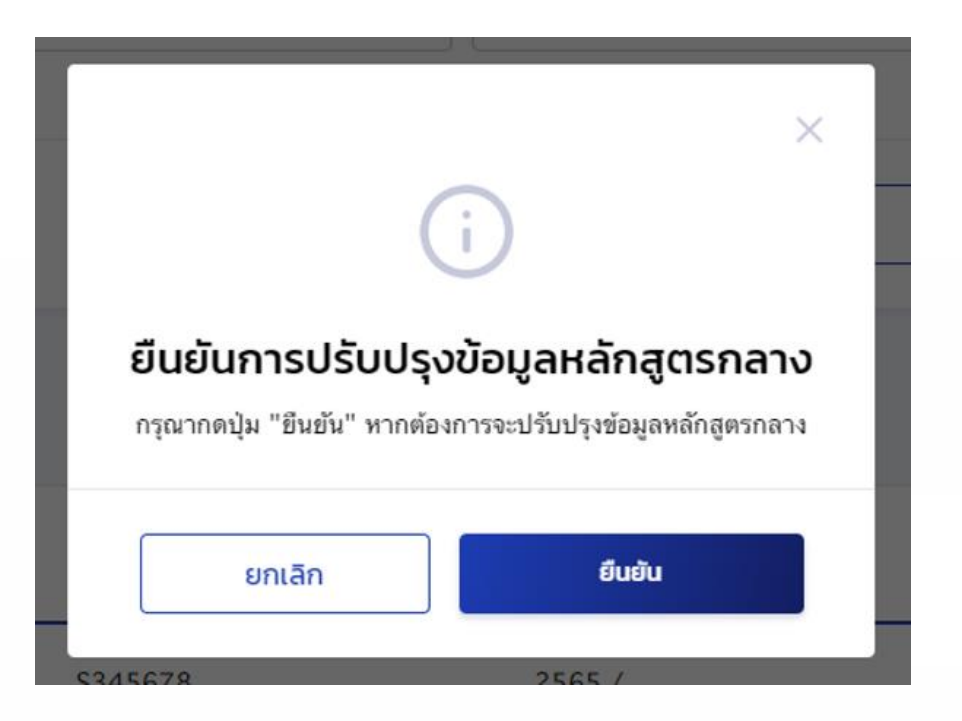

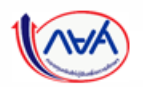

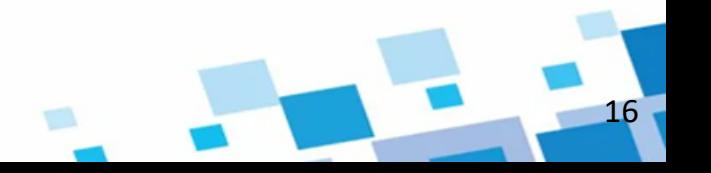

เมื่อกดปุ่มยืนยัน ระบบจะแสดง Popup หน้าจอ ปรับปรุงข้อมูลหลักสูตรกลางสำเร็จ

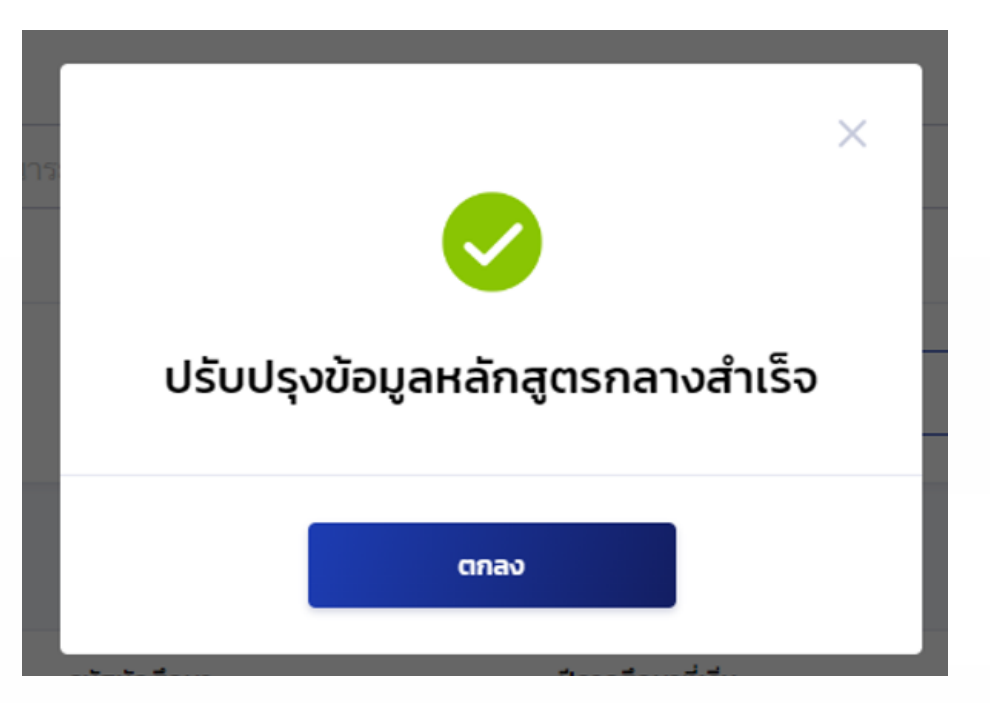

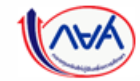

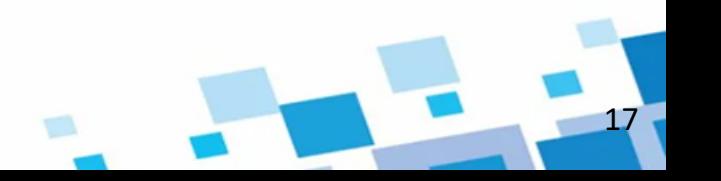

หลังจากเปลี่ยนหลักสูตรสำเร็จ ข้อมูลที่ถูกปรับปรุง ในหน้าปรับปรุงข้อมูลหลักสูตรกลางจะหายไป โดยสามารถตรวจสอบข้อมูลที่ถูกปรับปรุงจากเมนู ค้นหาสถานะ ผู้กู้ยืมเงิน และตรวจสอบที่แถบ คำขอยืนกู้ ระบบจะแสดงหลักสูตรที่ถูกปรับปรุง พร้อมกับวันที่ปรับปรุง

18

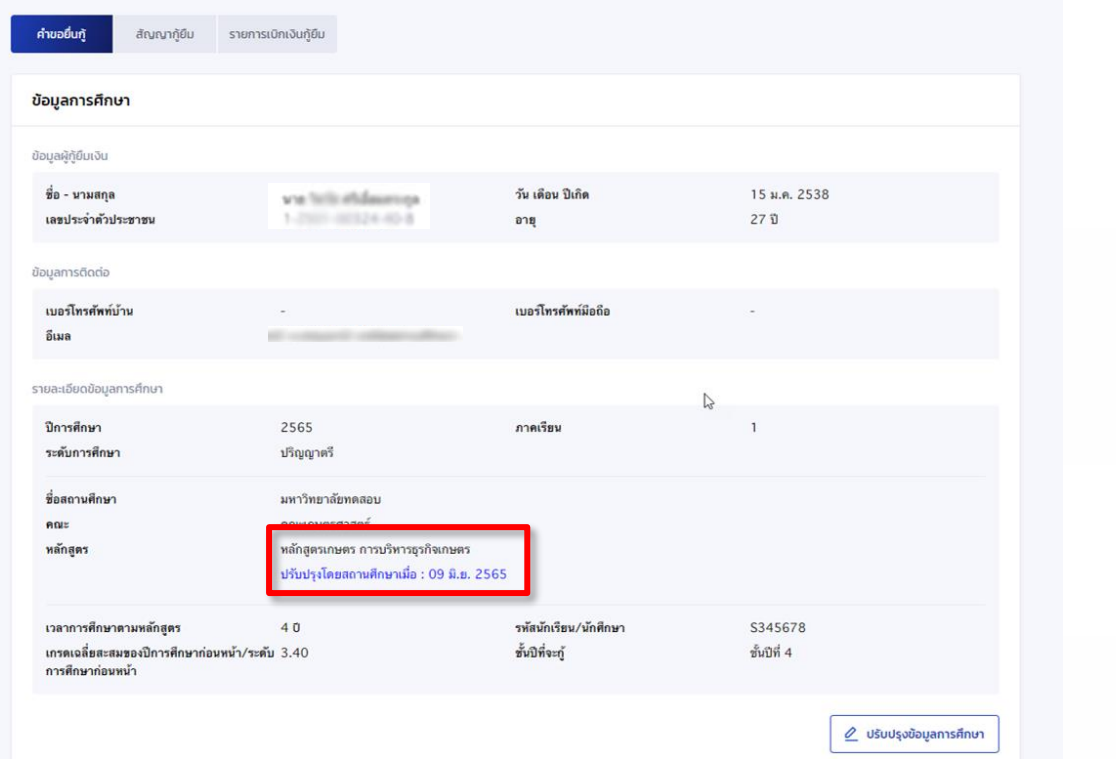

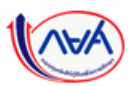

กรณีหากผู้กู้ทำการกู้ยืมเงินอยู่ในซันปีสุดท้าย ตาม<u>จำนวนปีตามหลักสูตร</u> และยัง<u>ไม่ได้</u>ทำการปรับปรุงข้อมูลหลักสูตรกลาง เมื่อทางสถานศึกษา<u>บันทึกค่าเล่าเรียน</u> <mark>ตามที่ลงทะเบียนจริง</mark> ระบบจะมีการแจ้ง Popup หน้าจอ <u>"ไม่สามารถดำเนินการได้ ไม่สามารถบันทึกค่าเล่าเรียนตามที่ลงทะเบียนจริงได้ เนื่องจากผู้กู้ยืมเงิน</u> <u>ยังไม่ได้เปลี่ยนหลัก**สูตรกลาง"**</u> ดังนั้นเคสนี้ สถานศึกษาต้องทำการเปลี่ยนหลักสูตรกลาง เป็นหลักสูตรปกติก่อน จึงจะดำเนินการบันทึกค่าเล่าเรียน ตามที่ลงทะเบียนจริงได้

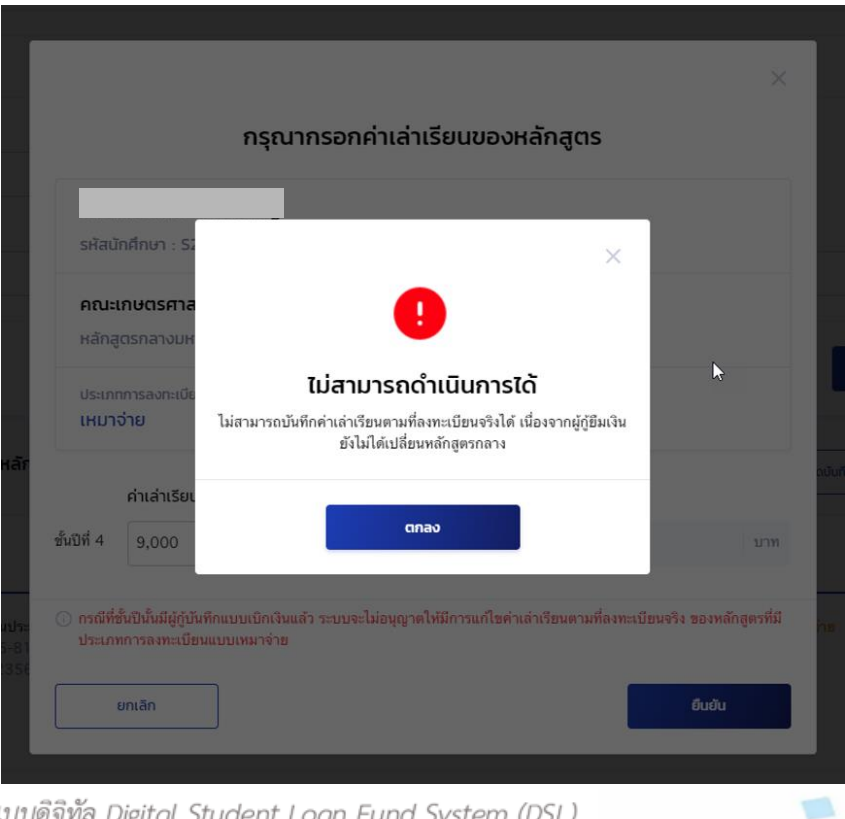

19

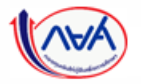